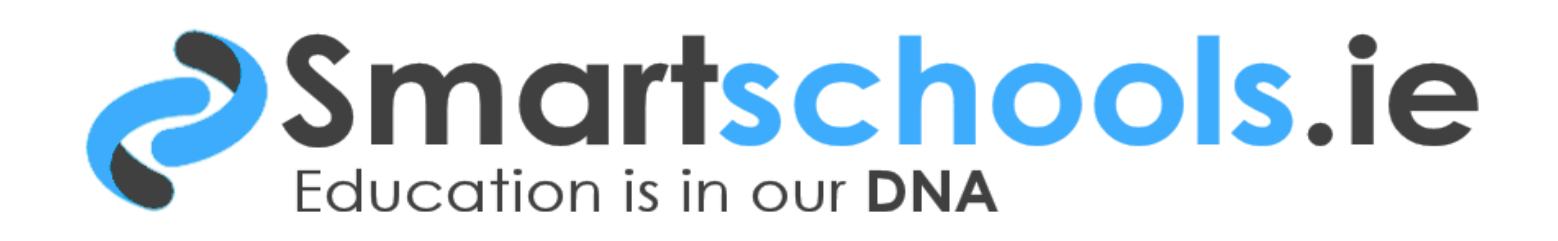

## **Managing Space on the SSD of the Fujitsu W530 DCG Workstation**

#### **Overview**

Some school are reporting issues with the SSD Drive running out of space. This document is a guideline to managing the available space more effectively.

The Fujitsu W530 DCG Computers have a 128GB SDD and they also have 500GB conventional drive. The SSD drive is very fast and is intended for the Windows Operating System and the Solidworks application.

There are a few practices that can be utilised to manage the space on the 128GB SSD Drive.

We do not recommend reinstalling Solidworks to the 500Gb drive. This defeats the purpose of having the SSD in the first place. Solidworks performance will deteriorate if it is relocated to the 500Gb Drive.

#### Recommended Steps

Here are some steps that may be completed to create on average over 30GB off space

The **C: Windows\temp** folder may have up to **24GB** that may be deleted. This folder should be regularly checked & the files deleted as needed.

**Relocate** the Solidworks Installer folder (8.5GB) from the SSD Drive to 500Gb Drive

There are some best practices that can be implemented by an IT administrator that can help in creating space on the 128GB SSD Drive.

Setup a Group Policy Object (GPO) to fully disable hibernation **(4GB Free)**

Setup a Group Policy Object (GPO) to relocate Page file to 500Gb Drive **(8GB Free)**

#### Profile and User Folders

We advise that roaming profiles/folder redirection be implemented for all DCG computer users. Consult with your IT support team regarding the implementation of roaming profiles

Local user profiles may also be located from the SSD Drive to the 500Gb Drive. The link below is a step by step guide to help with moving local profiles to another location: <http://www.sevenforums.com/tutorials/87555-user-profile-change-default-location.html>

### Relocating Windows Update Files

The following steps should be completed by your IT support team. Move the winsxs folder to the 500Gb Drive. *(These steps assume that the SSD drive is your C: Drive and the 500Gb Drive is your D: Drive)*

Close any running applications (This is important).

Copy your winsxs folder to another location on the 500Gb Drive

Rename "C:\Windows\winsxs" to "C:\Windows\winsxs.old"

Start > Run > Type "mklink /J "C:\Windows\winsxs" "D:\winsxs"

Launch some x64 application and an x86 application to test functionality and once you're convinced it's working delete the old "winsxs.old" directory.

Your winsxs directory is now on the 500Gb hard drive.

#### Important

Student data security is the highest priority. Full backups of all student data and any other relevant student data, either in profiles or locally saved should be undertaken. A full image backup of the SSD drive should also be taken using Windows Backup in advance of any of these steps. Please consult your IT support team in all cases before proceeding.

# www.smartschools.ie 1890 89 89 89